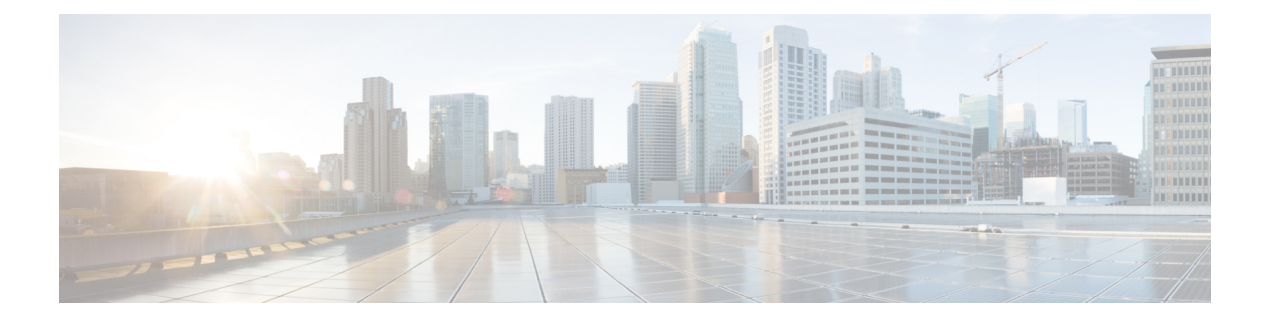

# **Meetings**

- Meetings, auf Seite 1
- Meetings beitreten, auf Seite 2
- Ihren Bildschirm oder Ihre Anwendung während eines Anrufs oder einer Konferenz freigeben, auf Seite 2
- Konferenzen im persönlichen Raum, auf Seite 3
- Meetingkonten mit Webex, auf Seite 4
- Kalender-Integration, auf Seite 5

# **Meetings**

Sie können Konferenzen direkt von Cisco Jabber aus als Gastgeber starten und diesen beitreten, ohne Cisco Webex Meetings starten zu müssen. Sie können sehen, wer sich in der Konferenz befindet, Personen stummschalten und dieStummschaltung aufheben, ein Videolayout wählen, eine Konferenz aufzeichnen usw., je nachdem, wie der Administrator Ihre Konferenzen eingerichtet hat.

Wenn Sie einer Meeting beitreten, können Sie:

- die Liste der Teilnehmer anzeigen
- das Bildschirmlayout ändern in
- anzeigen, wer spricht
- anzeigen, wer der Moderator ist
- andere Personen stummschalten und die Stummschaltung aufheben
- Teilnehmer aus der Konferenz löschen
- Konferenz sperren und entsperren
- Aufzeichnung der Konferenz starten und stoppen

Wenn Ihr Administrator sie für Sie eingerichtet hat, können Sie auch die folgenden zusätzlichen Funktionen nutzen:

- Anzeigen und festlegen, wer der Konferenzgastgeber ist (unter Windows und Mac).
- Konferenzteilnehmer in der virtuellen Konferenzraum-Lobby warten lassen, bissie der Meeting beitreten können (unter Windows und Mac).
- Gastgebern ermöglichen, die Konferenz zu beenden oder zu verlassen (wenn sich Gastgeber auf einem mobilen Client befinden, können sie die Konferenz nur beenden).
- PIN verwenden, um der Konferenz beizutreten.

#### **Konferenzen und Ihr Anwesenheitsstatus**

Ihre Jabber-App ist möglicherweise so konfiguriert, dassIhre Konferenzen in Webex gestartet werden. Webex Konferenzen finden außerhalb von Jabber statt.

- Für eine geplante Konferenz mit Kalenderintegration (Outlook-Kalenderintegration oder IM and Presence Exchange-Kalenderintegration): Wenn Sie sich in einer geplanten Konferenz befinden, wird Ihr Jabber-Verfügbarkeitsstatus In einer Konferenz angezeigt.
- Bei einer geplanten Konferenz ohne Kalenderintegration: Wenn Sie sich in einer geplanten Konferenz befinden, wird Ihr Jabber-Verfügbarkeitsstatus nicht aktualisiert.
- Für eine Ad-hoc-Besprechung: Wenn Sie sich in einer Ad-hoc-Besprechung befinden, wird Ihr Jabber-Präsenzstatus nicht aktualisiert.

## **Meetings beitreten**

Wenn Ihr angesetztes Webex-Meeting beginnen soll, können Sie in Jabber an dem Meeting teilnehmen.

### **Einer Konferenz auf einem Desktopgerät beitreten**

Wechseln Sie zum **Symbol** <sup>27</sup>, suchen Sie die Konferenz, an der Sie teilnehmen möchten, und klicken Sie dann auf **Beitreten**.

## **Einer Konferenz auf einem mobilen Gerät beitreten**

Gehen Sie zum Symbol Besprechungen<sup>[27]</sup>Beitreten.

# **Ihren Bildschirm oder Ihre Anwendung während eines Anrufs oder einer Konferenz freigeben**

Wenn Sie Ihren Bildschirm oder eine Anwendung in Cisco Jabber freigeben, können alle Teilnehmer des Meetingssehen, was besprochen wird.Jeder kann Inhalte freigeben, es können jedoch nicht mehrere Benutzer ihre Inhalte gleichzeitig freigeben.

Sie können während eines Anrufs oder in einem Meeting Inhalte teilen.

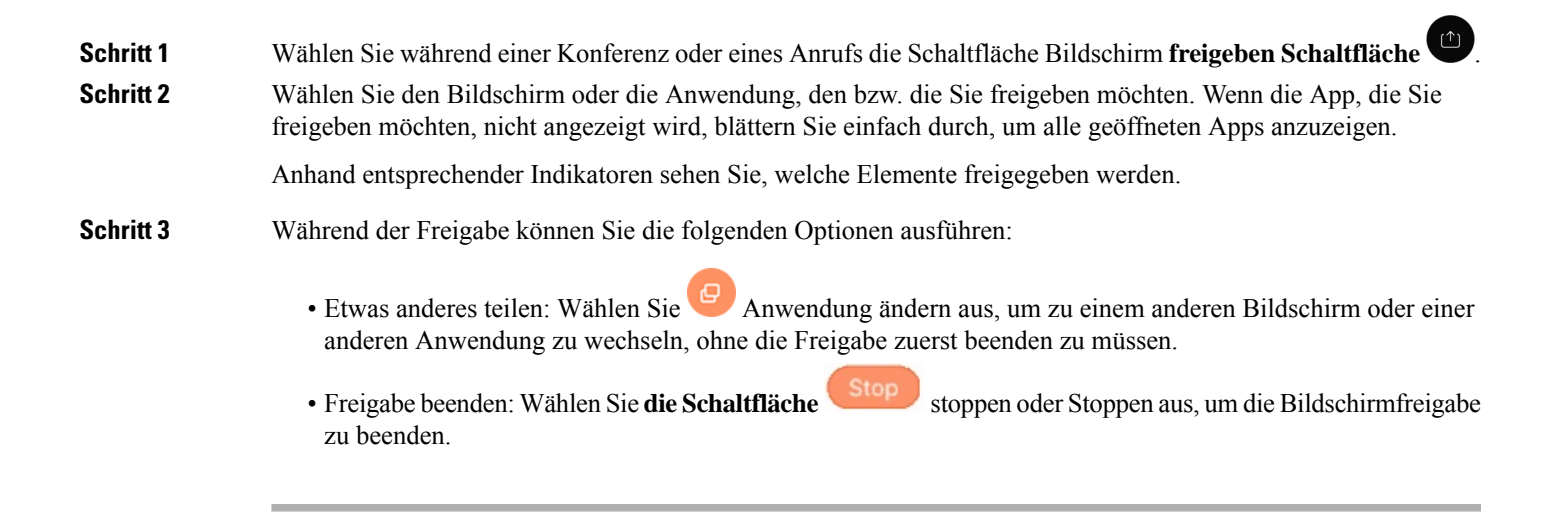

# **Konferenzen im persönlichen Raum**

Persönliche Räume sind virtuelle Orte, die Sie zur Durchführung von Konferenzen verwenden können. Wie bei einem Büro, ist Ihr persönlicher Raum eine feste Adresse, die Sie Ihren Kollegen zusenden können, um sich mit ihnen dort zu treffen. Um persönliche Räume zu verwenden, benötigen Sie Cisco Webex-Client Version 8.0 oder höher.

### **Eine Konferenz in einem persönlichen Raum auf einem Desktopgerät starten**

#### **Vorbereitungen**

Stellen Sie sicher, dass **Persönlichen Raum für meine sofortigen Meetings verwenden** für Ihre Cisco Webex-Meetings ausgewählt ist.

- Version 12.0 und höher: Sie können Ihre Einstellungen über einen Link in den **Meetings-Optionen** aktualisieren.
- Version 11.9 und älter: Sie können Ihre Einstellungen über einen Link in den **Meet Now-Einstellungen** aktualisieren.

**Schritt 1** Wählen Sie einen oder mehrere Kontakte in Ihrer Kontaktliste aus.

**Schritt 2** Klicken Sie mit der rechten Maustaste darauf, und wählen Sie Meeting **starten aus**.

Sie werden mit Ihrem persönlichen Raum verbunden und Ihre Kontakte werden zur Teilnahme eingeladen.

## **Eine Konferenzin einem persönlichen Raum auf dem iPhone oder iPad starten**

#### **Vorbereitungen**

Stellen Sie sicher, dass **Persönlichen Raum für meine sofortigen Meetings verwenden** für Ihre Cisco Webex-Meetings ausgewählt ist. Sie können Ihre Einstellungen über einen Link in den Optionen **Meetings** aktualisieren.

Sie benötigen Jabber 12.x oder höher.

**Schritt 1** Öffnen Sie das Chatfenster des Kontakts, den Sie zu einer sofortigen Konferenz einladen möchten, und tippen Sie auf **+** .

**Schritt 2** Tippen Sie in einem Kontaktprofil auf **Webex Meeting**, um sofort eine Meeting in Ihrem persönlichen Raum zu starten.

> Sie werden mit Ihrem persönlichen Raum verbunden und der Teilnehmer wird zur Teilnahme an Ihrer Konferenz eingeladen.

#### **Eine Konferenz in einem persönlichen Raum auf einem Android-Gerät starten**

#### **Vorbereitungen**

Stellen Sie sicher, dass **Persönlichen Raum für meine sofortigen Meetings verwenden** für Ihre Cisco Webex-Meetings ausgewählt ist. Sie können Ihre Einstellungen über einen Link in den Optionen **Meetings** aktualisieren.

Sie benötigen Jabber 12.x oder höher.

- **Schritt 1** Öffnen Sie das Chatfenster des Kontakts, den Sie zu einer sofortigen Konferenz einladen möchten, und tippen Sie auf **+** .
- **Schritt 2** Wählen Sie eine der folgenden Optionen aus:
	- Tippen Sie auf **Konferenz starten**, um Ihre Teilnehmer zum Konferenzgespräch einzuladen.
	- Tippen Sie auf **Webex Konferenz** Laden Sie Ihre Teilnehmer zum Webex Meeting ein.

Sie werden mit Ihrem persönlichen Raum verbunden und die Teilnehmer werden zur Teilnahme an Ihrer Konferenz eingeladen.

# **Meetingkonten mit Webex**

Fügen Sie Jabber Webex Websites hinzu, um Konferenzen zu starten, an Konferenzen teilzunehmen und sie zu verwalten. Sie können alle Konferenzanfragen in den Meetings anzeigen. Wenn die Konferenzzeit näher rückt, zeigt Jabber ein Popup-Fenster an, um an der Konferenz teilzunehmen. Sie können über Jabber oder Webex an der Konferenz teilnehmen.

## **Hinzufügen Webex Sites für Windows**

In den cloudbasierten Bereitstellungen können Sie keinen Konferenzstandort hinzufügen, der für die einmalige Anmeldung (Single Sign-On, SSO) konfiguriert ist. Eine SSO Konferenzstandort muss im Cisco Webex Verwaltungstool erstellt werden. **Schritt 1** Öffnen Sie im Hub-Fenster das **Menü Einstellungen** , und wählen Sie eine der folgenden Optionen aus: • Für neuere Versionen: Gehen Sie zu **Optionen** • Wählen Sie für frühere Versionen Dateioptionen **aus** > . **Schritt 2** Wählen Sie im Fenster **Optionen** die Registerkarte **Meetings** und **Konto bearbeiten** aus. **Schritt 3** Wählen Sie in der Dropdown-Liste **Webex-Website** die Option **Neue Website** aus. **Schritt 4** Geben Sie die erforderlichen Informationen ein, einschließlich den Namen der Cisco Webex-Website, die Sie zum Cisco Jabber-Client hinzufügen möchten, beispielsweise cisco.webex.com.

## **Fügen Sie Webex Sites für Mac hinzu**

In den cloudbasierten Bereitstellungen können Sie keinen Konferenzstandort hinzufügen, der für die einmalige Anmeldung (Single Sign-On, SSO) konfiguriert ist. Eine SSO Konferenzstandort muss im Cisco Webex Verwaltungstool erstellt werden.

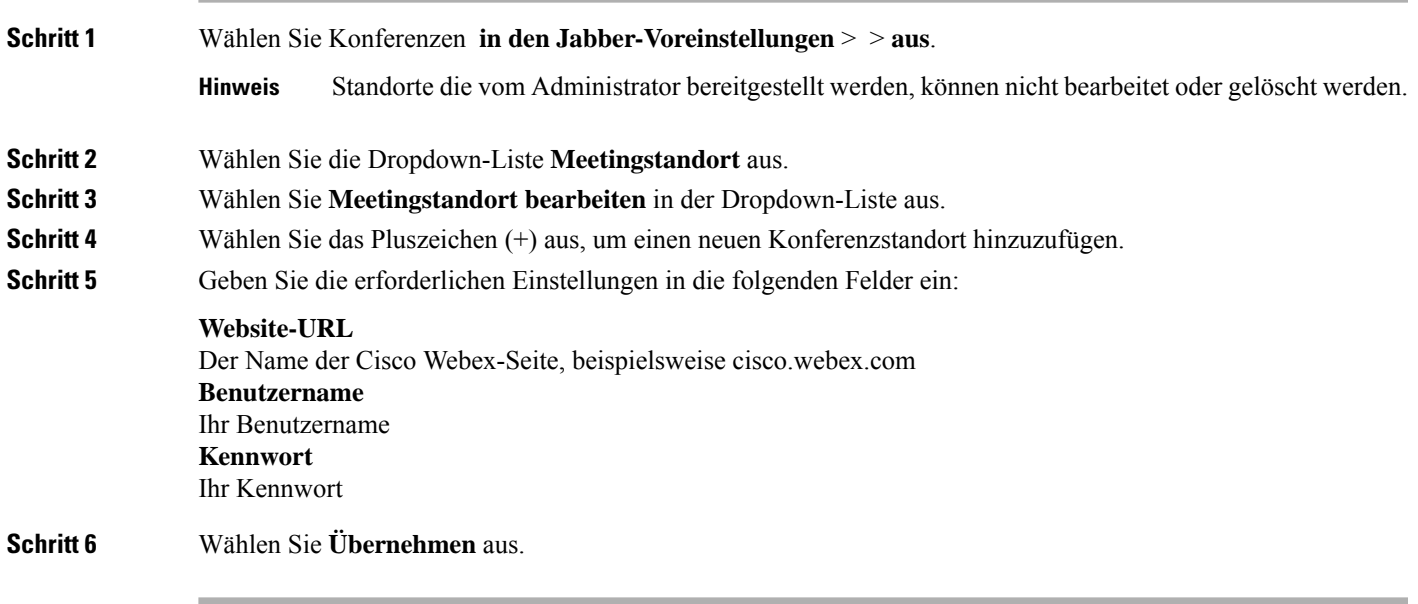

# **Kalender-Integration**

Sie können Ihren Microsoft Outlook-, IBM Lotus Notes- oder Google-Kalender in Cisco Jabber integrieren. Sie können auf Ihre gesamten Ereignisse über die Registerkarte "Meetings" zugreifen. Wenn die Ereigniszeit näher rückt, wird Cisco Jabber ein Popup-Fenster angezeigt. Sie können über Cisco Jabber oder über Cisco WebEx-Konferenzen an diesem Ereignis teilnehmen.

### **Integrieren Ihres Kalenders für Windows**

Nachdem Sie Ihren Kalender integriert haben, können Sie den neuen Kalender verwenden.

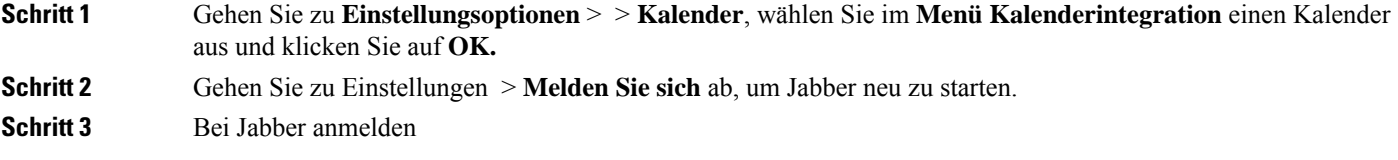

### **Integrieren Sie Ihren Kalender für Mac**

Nachdem Sie Ihren Kalender integriert haben, können Sie den neuen Kalender verwenden.

**Schritt 1** GehenSie zu **"Einstellungen"** > und wählenSie in der **Dropdown-Liste "Kalenderintegration**" einen Kalender aus. **Schritt 2** Wählen Sie **OK** aus, um die Einstellung zu aktualisieren. **Schritt 3** Starten Sie Cisco Jabber neu.

# **Kalender für Mobilgeräte integrieren**

Nachdem Sie Ihren Kalender integriert haben, können Sie die Ereignisse anzeigen, die für zwei Tage geplant sind – den aktuellen Tag und den nächsten Tag. Tippen Sie bei einem beliebigen Ereignis auf **"Teilnehmen** ", um über Jabber daran teilzunehmen.

**Schritt 1** Starten Sie Jabber.

**Schritt 2** Akzeptieren Sie die Aufforderung, um den Kalender Ihres Geräts in Jabber zu integrieren.

#### Über diese Übersetzung

Cisco kann in einigen Regionen Übersetzungen dieses Inhalts in die Landessprache bereitstellen. Bitte beachten Sie, dass diese Übersetzungen nur zu Informationszwecken zur Verfügung gestellt werden. Bei Unstimmigkeiten hat die englische Version dieses Inhalts Vorrang.